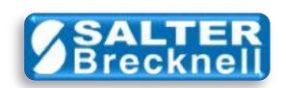

# **How-To Install USB Driver for the Model 335 Postal Scale**

This document will describe how to install a USB driver to Windows 7 computers which will allow applications to communicate with the Salter Brecknell Model 335 Postal Scale.

After the driver is installed, you will verify that the driver installed, then enter the correct communications settings and then you may (optionally) install a simple test program which will verify that the driver is working properly by displaying weight from the 335.

#### **INSTALLATION OPTIONS**

There are actually two ways that you choose from to install the driver. The first (and simplest) is to use the automatic hardware detection and driver installation capability provided by Windows 7. This is the preferred method to use, however, due to security setting policies at some companies this feature may be disabled on your computer. To account for that possibility, you may alternately download a driver installation file from the Salter Brecknell support page for manual installation.

To install the driver automatically, go to the **AUTOMATIC INSTALLATION** section. To install the driver manually, go to the **MANUAL INSTALLATION** section.

### **AUTOMATIC INSTALLATION**

If Windows 7 automatic driver installation is not yet enabled on your computer (but is allowed at your company), you may enable the feature by following the steps given in Windows 7 help system.

With automatic driver updates enabled, the installation process is very simple and as follows:

- Make sure that you have an active and working internet connection.  $\bullet$
- Connect the USB cable from the 335 to any available USB connector on your computer.
- Press the ON button on the scale.

Windows will automatically detect the connection of a new USB device. It will then interrogate the scale for its' unique manufacturers code and then download the appropriate driver for the 335. This process may take just a minute or so.

That's it! The driver is installed and ready for use. To verify that the driver has installed correctly and is working you can go to the **VERIFY DRIVER INSTALLATION** section. To test the operation you may go to **TEST SCALE-DRIVER** section.

## **MANUAL INSTALLATION**

Visit the Salter Brecknell support website at:

http://www.salterbrecknell.com/index.php?option=com\_content&task=view&id=9&Itemid=16 or by clicking [here.](http://www.salterbrecknell.com/index.php?option=com_content&task=view&id=9&Itemid=16)

- Click on the **CH341SER\_X64** (zip) file and download it to any convenient location on your computer.
- Unzip the file (typically by right-clicking on the file icon and selecting **Extract All…** )
- Double-click on the **CH341SER\_X64** folder to reveal the **DRIVER** folder.

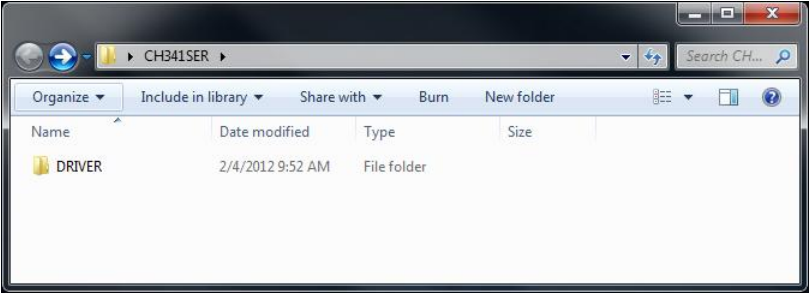

Double-click on the **DRIVER** folder to reveal the driver installation files.  $\bullet$ 

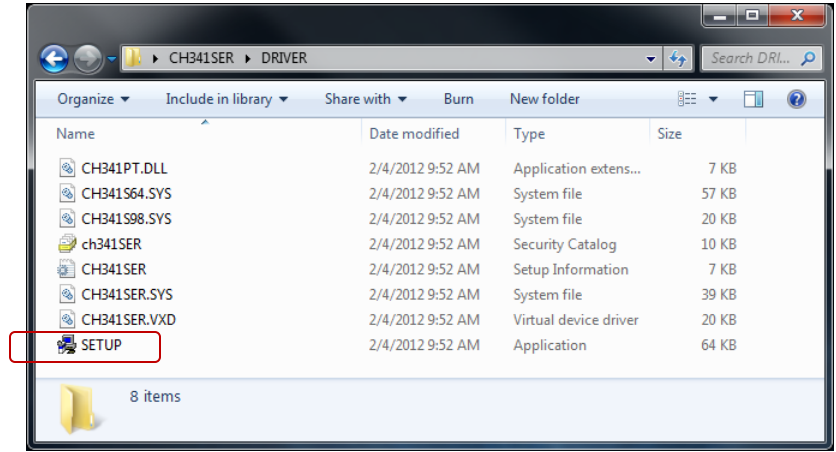

- Double-click on the **SETUP** file to begin installation.
- If the 'Publisher is not verified…" message is displayed, click **RUN** to continue.

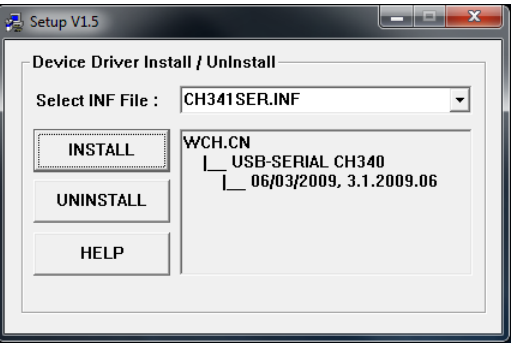

 $\bullet$ When the driver installation dialog is displayed click the **INSTALL** button.

That's it! The driver is installed and ready for use. To verify that the driver has installed correctly and is working you can go to the **VERIFY DRIVER INISTALLATION** section. To test the operation you may go to **TEST SCALE-DRIVER** section.

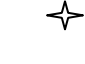

## **VERIFY DRIVER INSTALLATION**

- To verify that the driver is successfully installed and working, open the main start menu and click on **Devices and Printers**.
- You should see an icon for the USB driver called **USB-SERIAL CH340 (COMx)** where **'x'** is the port  $\bullet$ number automatically assigned to your driver. Make note of this **COMx** port number for later use.
- Right-click on the icon and select **Properties.** Then click the **Hardware** tab followed by the **Properties**  $\bullet$  . button.

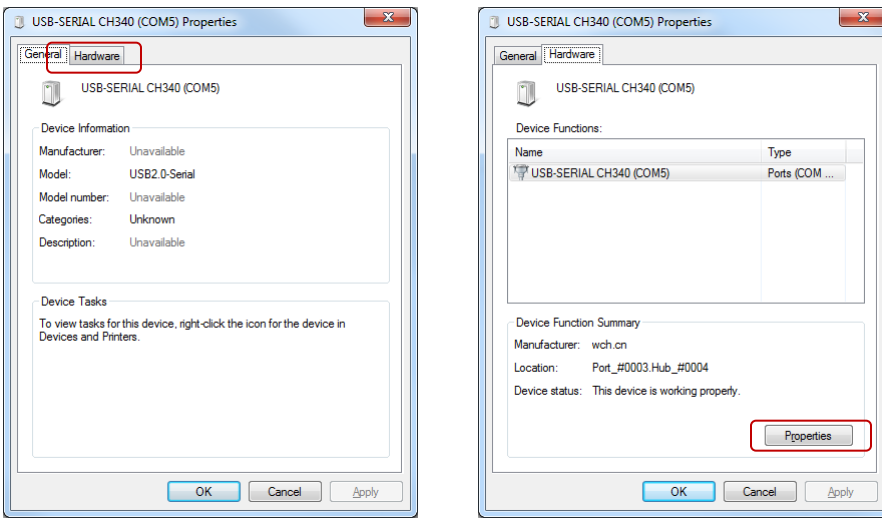

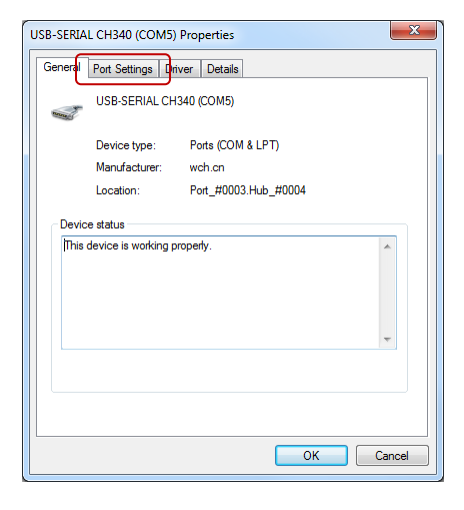

With the Properties panel is displayed select the **Port Settings** tab.

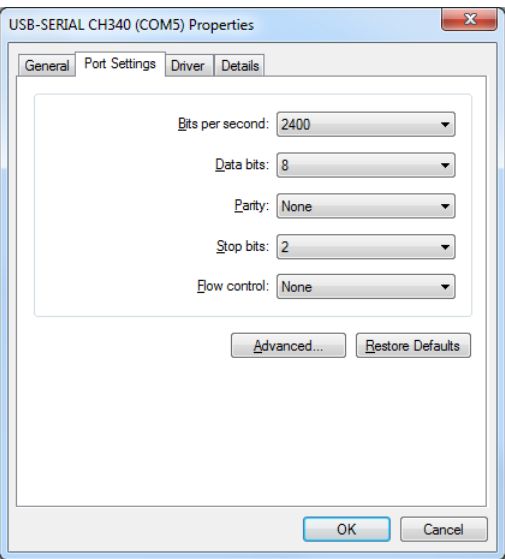

Make sure that the settings are as follows:

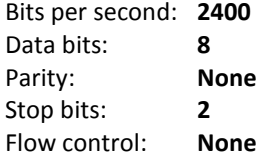

The click the **OK** button and exit out of the device settings menu.

Driver verification and communications settings are complete.

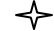

### **TEST SCALE-DRIVER**

To verify communications between your computer and a 335 scale you must install; a scale interface ActiveX Control, an upgrade for using that control on Win 7 64-bit computers, and the test program itself.

- Download the **OCX7010** (zip) file from the Salter-Brecknell website. Unzip the file and run the  $\bullet$ **SETUP.EXE** program located in the unzipped folder.
- Download the **OCX7010 UPGRADE** (zip) file from the Salter-Brecknell website. Unzip the file and run the **SETUP.EXE** program located in the unzipped folder.
- Download the **OCX7010 TEST** (zip) file from the Salter-Brecknell website. Unzip the file and run the **SETUP.EXE** program located in the unzipped folder.

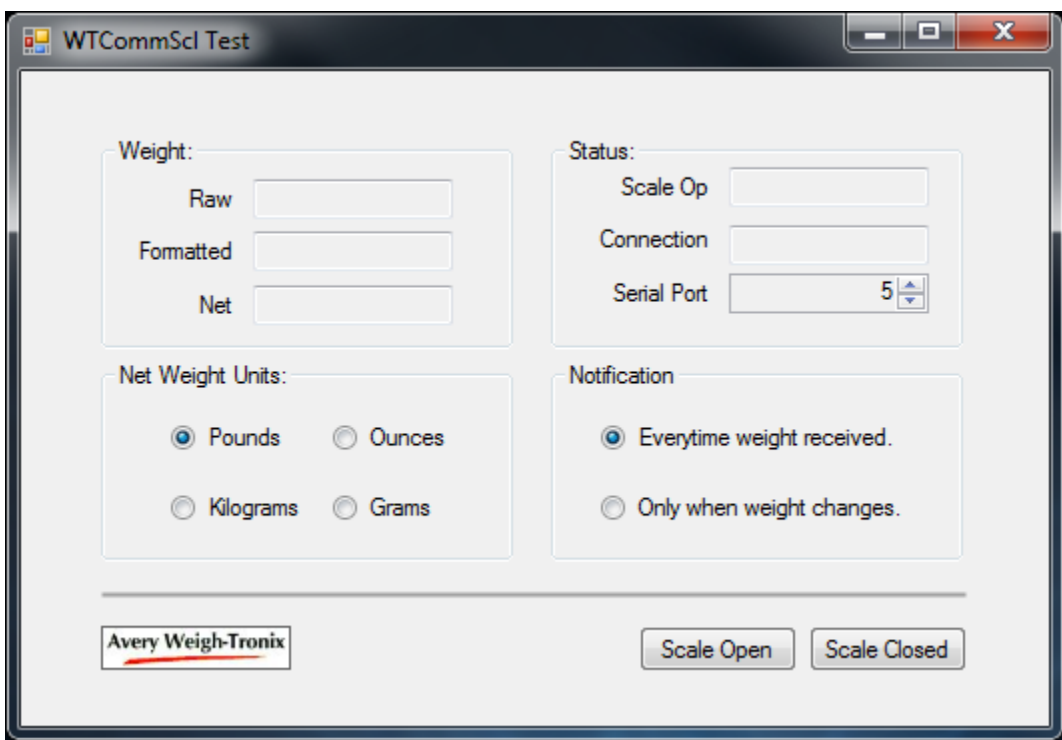

The test program should launch after installation is completed.

- Important: make sure to set the **Serial Port** number to the same value that was automatically assigned to the USB **COMx** driver when it was installed
- Click on the **Scale Open** button
- Make sure that the USB cable is securely connected from the computer to the 335, then apply power to the scale by pressing its' **ON** button.

The test application will now display active weight from the scale:

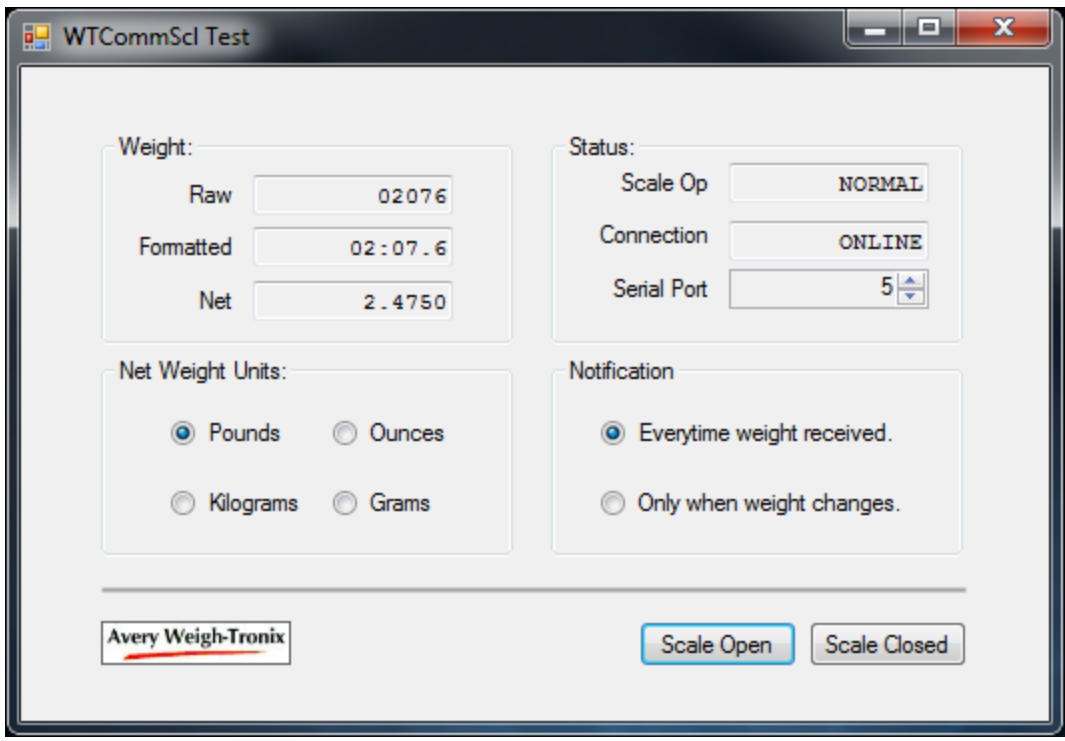

Scale drivers are located on the Salter Brecknell website at:

[http://www.salterbrecknell.com/index.php?option=com\\_content&task=view&id=9&Itemid=16](http://www.salterbrecknell.com/index.php?option=com_content&task=view&id=9&Itemid=16)

**[sales@salterbrecknell.com](mailto:sales@salterbrecknell.com) [service@salterbrecknell.com](mailto:service@salterbrecknell.com) 1-800-637-0529 1-800-242-2807**